# **Zoom-kokoukseen liittyminen verkossa**

Toimi näin:

1. Valitse sähköpostikutsussa **osallistumislinkki** ja klikkaa linkkiä

2. Eri vaihtoehdot:

## ❖ **Voit ladata sovelluksen tietokoneellesi tai mobiililaitteellesi matkapuhelimeen tai tabletille.**

- o **Tietokoneelle** Zoom-asiakasohjelman voi ladata osoitteesta<https://zoom.us/download>
- o **Mobiililaitteisiin** Zoom-sovellus täytyy ladata Googleplay-kaupasta ja App-storesta

## ❖ **Selaimen kautta osallistuva, avaa linkki GOOGLE CHROME -selaimella.**

- o Avautuneessa sivustossa ehdotetaan Zoomin sovelluksen latausta, mutta voit osallistua selaimella valitse **Launch Meeting** – ja klikkaa ikkunan alalaidassa olevaa **join from your browser** -linkkiä.
- o Hyväksy käyttöehdot ja **Kirjoita etunimi** osallistuaksesi kokoukseen (voit kirjoittaa myös etunimen ja sukunimen kaksi ensimmäistä kirjainta)
- o Klikkaa **join**. Odota, että opettaja hyväksyy sinut mukaan kokoukseen.

#### **HUOMIOI**

- o Mikrofonin ja videon kuvat löydät vasemmasta alalaidasta, klikkaa kuvakkeen päällä, niin kuvasi ja mikrofonisi on päällä. Liikuntaryhmien tunnilla suljethan mikrofonin klikkaamalla mikrofonikuvakkeen päälle. Kuvakkeen päälle tulee viiva (mute= vaimennettu). Voit avata mikrofonin tarvittaessa, jos herää kysymyksiä tunnin aikana.
- o Videokuvan voit sulkea kuvakkeesta samalla tavalla. Voit myös pitää videokuvan päällä.

#### **Ongelmia äänen kuuluvuudessa:**

- o Tarkista, että mikrofoniasetukset ovat päällä ja
- o Tarkista, että äänenvoimakkuus on tarpeeksi korkealla.

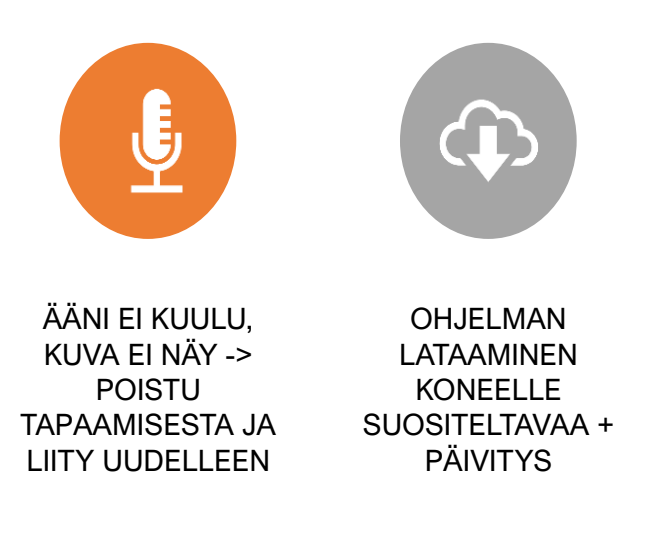